## Oracle® Banking Platform Collections

Infrastructure Setup Guide Release 2.6.2.0.0 **E95189-01** 

May 2018

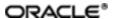

 $Oracle\ Banking\ Platform\ Collections\ Infrastructure\ Setup\ Guide,\ Release\ 2.6.2.0.0$ 

E95189-01

Copyright © 2011, 2018, Oracle and/or its affiliates. All rights reserved.

This software and related documentation are provided under a license agreement containing restrictions on use and disclosure and are protected by intellectual property laws. Except as expressly permitted in your license agreement or allowed by law, you may not use, copy, reproduce, translate, broadcast, modify, license, transmit, distribute, exhibit, perform, publish or display any part, in any form, or by any means. Reverse engineering, disassembly, or decompilation of this software, unless required by law for interoperability, is prohibited.

The information contained herein is subject to change without notice and is not warranted to be error-free. If you find any errors, please report them to us in writing.

U.S. GOVERNMENT END USERS: Oracle programs, including any operating system, integrated software, any programs installed on the hardware, and/or documentation, delivered to U.S. Government end users are "commercial computer software" pursuant to the applicable Federal Acquisition Regulation and agency-specific supplemental regulations. As such, use, duplication, disclosure, modification, and adaptation of the programs, including any operating system, integrated software, any programs installed on the hardware, and/or documentation, shall be subject to license terms and license restrictions applicable to the programs. No other rights are granted to the U.S. Government.

This software or hardware is developed for general use in a variety of information management applications. It is not developed or intended for use in any inherently dangerous applications, including applications that may create a risk of personal injury. If you use this software or hardware in dangerous applications, then you shall be responsible to take all appropriate failsafe, backup, redundancy, and other measures to ensure its safe use. Oracle Corporation and its affiliates disclaim any liability for any damages caused by use of this software or hardware in dangerous applications.

Oracle and Java are registered trademarks of Oracle and/or its affiliates. Other names may be trademarks of their respective owners.

This software or hardware and documentation may provide access to or information on content, products and services from third parties. Oracle Corporation and its affiliates are not responsible for and expressly disclaim all warranties of any kind with respect to third-party content, products, and services. Oracle Corporation and its affiliates will not be responsible for any loss, costs, or damages incurred due to your access to or use of third-party content, products, or services.

# **Contents**

| Preface                                          | 7  |
|--------------------------------------------------|----|
| Audience                                         | 7  |
| Documentation Accessibility                      | 7  |
| Organization of the Guide                        | 7  |
| Conventions                                      | 7  |
| 1 About this Guide                               | 9  |
| 2 Introduction                                   | 11 |
| 3 OBIEE Reports Setup                            | 13 |
| 3.1 Install JDK 1.8                              | 13 |
| 3.2 Install Fusion Middleware 12c Infrastructure | 13 |
| 3.3 Install OBIEE                                | 21 |
| 3.4 Repository Creation                          | 31 |
| 3.5 Configure OBIEE 12c                          | 39 |
| 3.6 Copying RPD and Reports                      | 54 |
| 3.6.1 Reports Setup                              | 54 |
| 3.6.2 Day 0 Setup                                | 55 |
| 3.6.3 RPD Deployment                             | 55 |

# **List of Figures**

| Figure 3–1 Unzip fmw_12.2.1.2.0_infrastructure_Disk1_1of1.zip | 13 |
|---------------------------------------------------------------|----|
| Figure 3–2 Oracle Fusion Middleware - Start Installation      | 13 |
| Figure 3–3 Oracle Fusion Middleware - Welcome Page            | 14 |
| Figure 3–4 Skip Auto Updates                                  | 15 |
| Figure 3–5 Specify Installation Location                      | 16 |
| Figure 3–6 Select Installation Type                           | 17 |
| Figure 3–7 Prerequisite Checks                                | 18 |
| Figure 3–8 Security Updates                                   | 19 |
| Figure 3–9 Installation Summary - Click Install               | 20 |
| Figure 3–10 Installation Complete - Click Finish              | 21 |
| Figure 3–11 Unzip OBIEE Setup                                 | 21 |
| Figure 3–12 OBIEE - Start Installation                        | 22 |
| Figure 3–13 OBIEE - Welcome page                              | 23 |
| Figure 3–14 Skip Auto Updates                                 | 24 |
| Figure 3–15 Specify Installation Location                     | 25 |
| Figure 3–16 Select Installation Type                          | 26 |
| Figure 3–17 Prerequisite Checks                               | 27 |
| Figure 3–18 Installation Summary - Click Install              | 28 |
| Figure 3–19 View Installation Progress                        | 29 |
| Figure 3–20 Accept OBIEE License Terms                        | 30 |
| Figure 3–21 Installation Complete - Click Finish              | 31 |
| Figure 3–22 Repository Creation Utility - Welcome Page        | 32 |
| Figure 3–23 Create Repository                                 | 33 |
| Figure 3–24 Specify Database Connection Details               | 34 |

| Figure 3–25 Checking Global Prerequisites                        | 34 |
|------------------------------------------------------------------|----|
| Figure 3–26 Select Components                                    | 35 |
| Figure 3–27 Checking Component Prerequisites                     | 35 |
| Figure 3–28 Specify Schema Passwords                             | 36 |
| Figure 3–29 Map Tablespaces                                      | 37 |
| Figure 3–30 Validating and Creating Tablespaces                  | 37 |
| Figure 3–31 Repository Creation Utility - Summary                | 38 |
| Figure 3–32 Repository Creation Utility - Completion Summary     | 39 |
| Figure 3–33 Configure OBIEE - Welcome Page                       | 40 |
| Figure 3–34 Select Components to Include                         | 41 |
| Figure 3–35 Prerequisite Checks                                  | 42 |
| Figure 3–36 Define New Domain                                    | 43 |
| Figure 3–37 Database Schema Details                              | 44 |
| Figure 3–38 Specify Port Range                                   | 45 |
| Figure 3–39 Initial Application                                  | 46 |
| Figure 3–40 OBIEE Configuration Progress                         | 47 |
| Figure 3–41 OBIEE Configuration Complete                         | 48 |
| Figure 3–42 OBIEE Login                                          | 49 |
| Figure 3–43 OBIEE Dashboards Visualizations                      | 50 |
| Figure 3–44 Start, Stop, Status scripts                          | 51 |
| Figure 3–45 OBI Server, Scheduler, ClusterController executables | 52 |
| Figure 3–46 Catalog Manager                                      | 52 |
| Figure 3–47 Javahost                                             | 53 |
| Figure 3–48 Repository File and Web Catalog                      | 53 |
| Figure 3–49 Log Files                                            | 54 |
| Figure 3–50 Update Source Name and User Credentials              | 56 |

Figure 3–51 Upload Repository to OBI Server ......57

### **Preface**

This document helps you to configure the Collections infrastructure setup.

This preface contains the following topics:

- Audience
- Documentation Accessibility
- Organization of the Guide
- Conventions

#### **Audience**

This document is intended for the following:

- Consulting Staff
- Administrators

### **Documentation Accessibility**

For information about Oracle's commitment to accessibility, visit the Oracle Accessibility Program website at http://www.oracle.com/us/corporate/accessibility/index.html.

#### **Access to Oracle Support**

Oracle customers have access to electronic support through My Oracle Support. For information, visit http://www.oracle.com/us/corporate/accessibility/support/index.html#info or visit http://www.oracle.com/us/corporate/accessibility/support/index.html#trs if you are hearing impaired.

### Organization of the Guide

This document contains:

Chapter 1 About this Guide

This chapter provides details about applicability of this guide.

Chapter 2 Introduction

This chapter presents an overview of the infrastructure setup required for Collections.

Chapter 3 OBIEE Reports Setup

This chapter explains the procedure of installing RCU and OBI for OBIEE reports setup.

#### **Conventions**

The following text conventions are used in this document:

| Convention | Meaning                                                                                                    |
|------------|----------------------------------------------------------------------------------------------------|
| boldface   | Boldface type indicates graphical user interface elements associated with an action, or terms defined in text or the glossary.         |
| italic     | Italic type indicates book titles, emphasis, or placeholder variables for which you supply particular values.                          |
| monospace  | Monospace type indicates commands within a paragraph, URLs, code in examples, text that appears on the screen, or text that you enter. |

# 1 About this Guide

This guide is applicable for the following products:

- Oracle Banking Platform
- Oracle Banking Enterprise Collections

References to Oracle Banking Platform or OBP in this guide apply to all the above mentioned products.

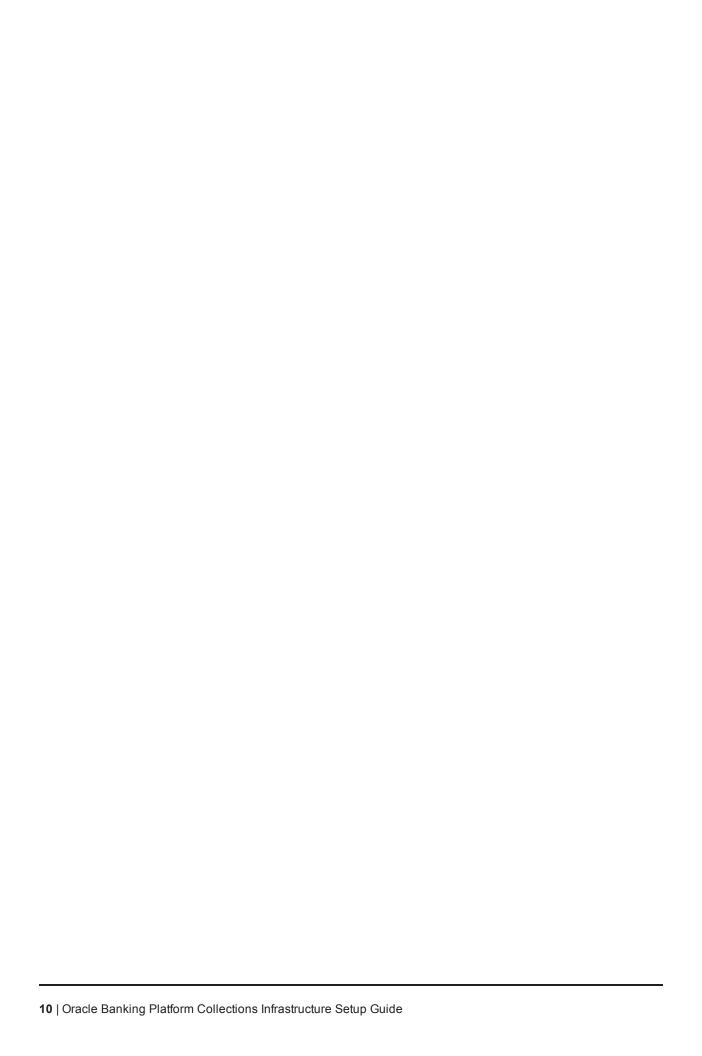

# 2 Introduction

This document explains the configuration required in enterprise services, such as DMS, OIM, APS to enable Collections module deployment along with OBP platform. You must perform the configuration outlined in this document once Collections module is deployed along with OBP version 2.6.1.0.0. Collections module uses Document Management System (DMS), Oracle Identity Manager (OIM), APS API for document generation and delivery, user profile management, and application security. Various functional components in Collections use the enterprise services offered by OBP.

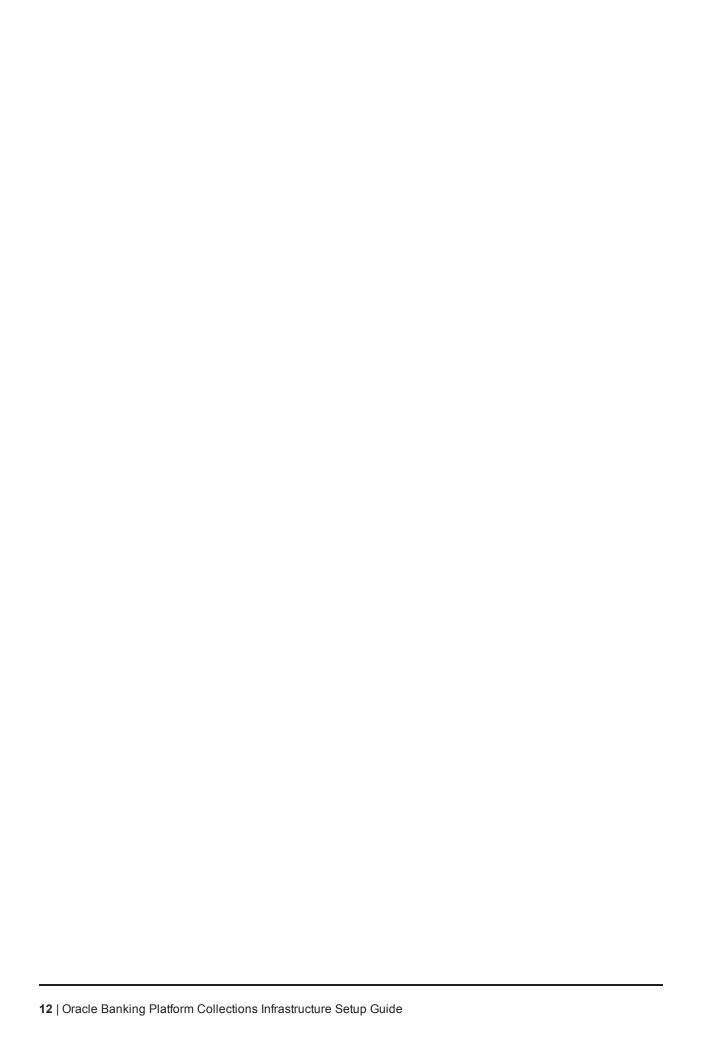

# **3 OBIEE Reports Setup**

This chapter provides the process of setting up OBIEE reports. It involves installing Repository Creation Utility and Oracle Business Intelligence 12c.

#### 3.1 Install JDK 1.8

Install JDK 1.8 version on your machine.

#### 3.2 Install Fusion Middleware 12c Infrastructure

Following are the steps to install Fusion Middleware 12c Infrastructure:

- 1. From the zipped folder, unzip fmw\_12.2.1.2.0\_infrastructure\_Disk1\_1of1.zip jar.
- 2. Execute the jar fmw\_12.2.1.2.0\_infrastructure.jar.

This can be accomplished in Windows from the command prompt by issuing Java -jar fmw\_ 12.2.1.2.0\_infrastructure.jar.

Figure 3-1 Unzip fmw\_12.2.1.2.0\_infrastructure\_Disk1\_1of1.zip

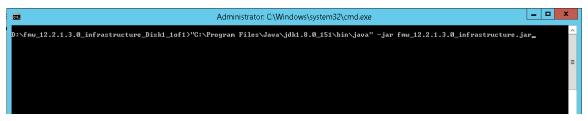

Figure 3-2 Oracle Fusion Middleware - Start Installation

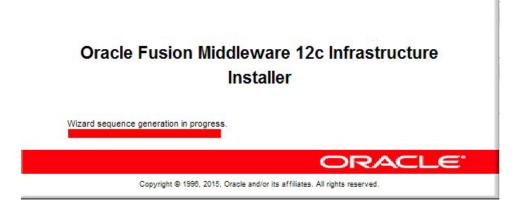

3. In the Welcome page, click Next.

\_ 0 Oracle Fusion Middleware 12c Infrastructure Installation - Step 1 of 8 ORACLE Welcome FUSION MIDDLEWARE Welcome Welcome to the Oracle Fusion Middleware 12c (12.2.1.2.0) Infrastructure Installer. Auto Updates Installation Location Use this installer to create a new Oracle home that contains the Oracle Fusion Middleware Infrastructure software. You can then install additional Fusion Middleware products that require the Infrastructure into the Installation Type Oracle home, or you can use the Infrastructure to configure a WebLogic Server domain for the deployment of Java and Oracle ADF applications. Prerequisite Checks Installation Summary For more information, see Install, Patch, and Upgrade in the Oracle Fusion Middleware documentation library. Installation Progress Context-sensitive online help is available from the Help button. Installation Complete Copyright @ 1996, 2016, Oracle and/or its affiliates. All rights reserved <u>H</u>elp < Back Next > Finish Cancel

Figure 3-3 Oracle Fusion Middleware - Welcome Page

4. In the Auto Updates page, select the Skip Auto Updates option.

Figure 3-4 Skip Auto Updates

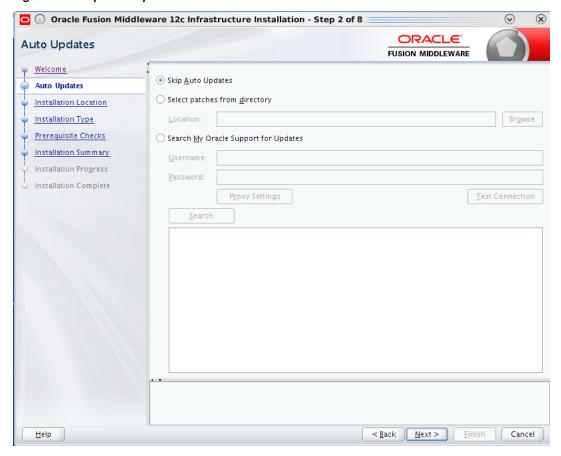

- 5. Click Next.
- 6. In the Installation Location page, select the Fusion Middleware Home location in the **Oracle Home** field. For example, select **D:/app/oracle/obiee12c**.

Figure 3-5 Specify Installation Location

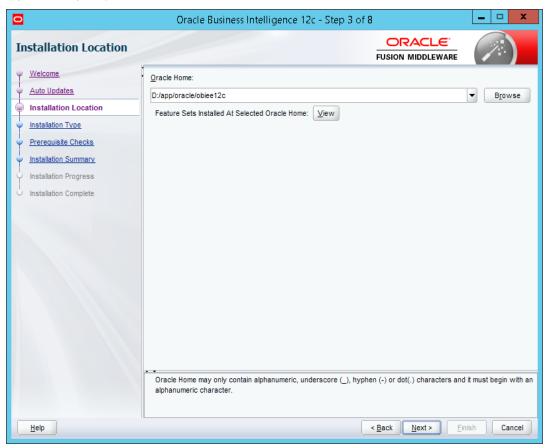

7. In the Installation Type page, select the **Fusion Middleware Infrastructure**option.

Figure 3-6 Select Installation Type

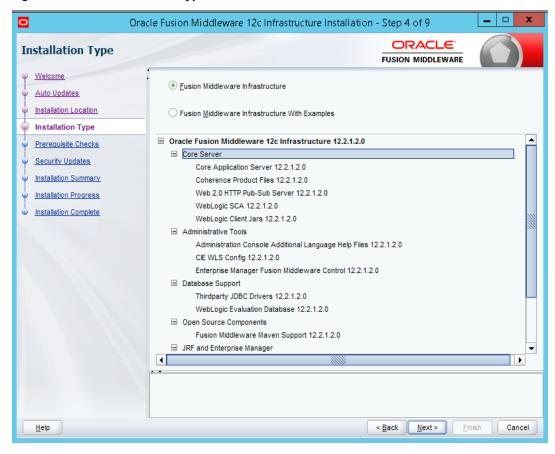

- 8. Click Next.
- 9. In the Prerequisite Checks page, click **Next** after all system configuration checks are successful.

Figure 3-7 Prerequisite Checks

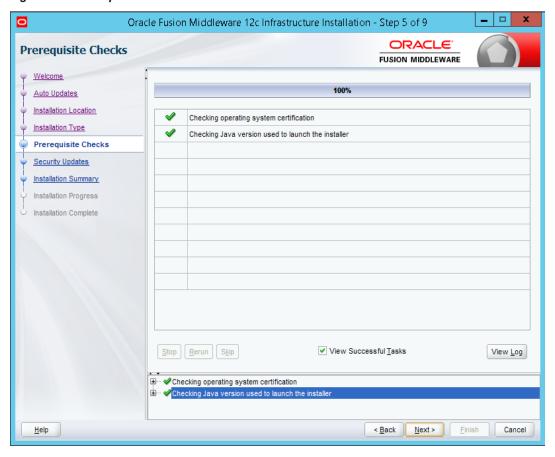

10. In the Security Updates page, click **Next** to proceed to the next page.

Figure 3-8 Security Updates

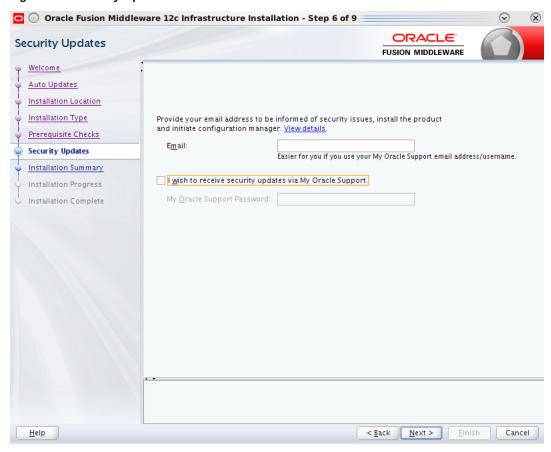

11. In the Installation Summary page, click **Install** to proceed with the installation.

\_ 0 Oracle Fusion Middleware 12c Infrastructure Installation - Step 7 of 9 ORACLE **Installation Summary** FUSION MIDDLEWARE Welcome ☐ Install Oracle Fusion Middleware 12c Infrastructure ☐ Installation Location Auto Updates Oracle Home Location: D:/app1/oracle/obiee12c Installation Location Installation Type 18-04-04\_02-55-46PM.log ■ Disk Space Prerequisite Checks Required: 2025 MB Security Updates Available: 22969 MB Installation Summary ☐ Feature Sets to Install WLS for FMW 12.2.1.2.0 Installation Progress Administration Console Additional Language Help Files 12.2.1.2.0 Installation Complete CIE WLS Config 12.2.1.2.0 Enterprise Manager Fusion Middleware Control 12.2.1.2.0 Fusion Middleware Maven Support 12.2.1.2.0 Core Application Server 12.2.1.2.0 Coherence Product Files 12.2.1.2.0 Web 2.0 HTTP Pub-Sub Server 12.2.1.2.0 WebLogic SCA 12.2.1.2.0 WebLogic Client Jars 12.2.1.2.0 Thirdparty JDBC Drivers 12.2.1.2.0 WebLogic Evaluation Database 12.2.1.2.0 CHR / DI-15---- O------ 40 0 4 0 0 Save Response File Select Install to accept the above options and start the installation. To change the above options before starting the installation, select the option to change in the left pane or use the Back <u>H</u>elp < Back Next > İnstall Cancel

Figure 3-9 Installation Summary - Click Install

12. In the Installation Progress page, click **Finish** to complete the installation.

Oracle Fusion Middleware 12c Infrastructure Installation - Step 8 of 9 ORACLE Installation Progress FUSION MIDDLEWARE 100% Auto Updates Installation Location Prepare Installation Type Copy Prerequisite Checks Generating Libraries Security Updates Performing String Substitutions Installation Summary Linking Installation Progress Installation Complete Saving the inventory Post install scripts View <u>M</u>essages ✓ <u>V</u>iew Successful Tasks View <u>L</u>og Hardware and Software **Engineered to Work Together** <u>F</u>inish <u>N</u>ext > Cancel <u>H</u>elp < Back

Figure 3-10 Installation Complete - Click Finish

Oracle Fusion Middleware Infrastructure 12c is now installed.

#### 3.3 Install OBIEE

Following are the steps to install OBIEE 12c:

1. From the zipped folder, unzip the two zip files fmw\_12.2.1.2.0\_bi\_windows64\_Disk1\_1of2.zip and fmw\_12.2.1.2.0\_bi\_windows64\_Disk1\_2of2.zip. This creates one executable file and a folder named Disk2.

Figure 3-11 Unzip OBIEE Setup

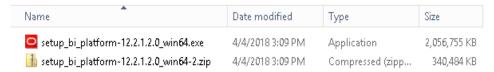

2. Run the setup.exe file. For example, run the setup\_bi\_platform-12.2.1.2.0\_win64.exe. Oracle Installer checks for the initial set up and system requirement.

Figure 3–12 OBIEE - Start Installation

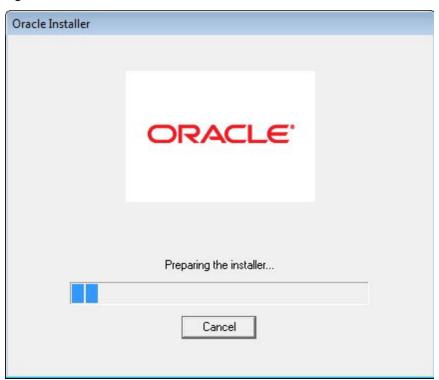

3. In the Welcome page, click **Next**.

Figure 3-13 OBIEE - Welcome page

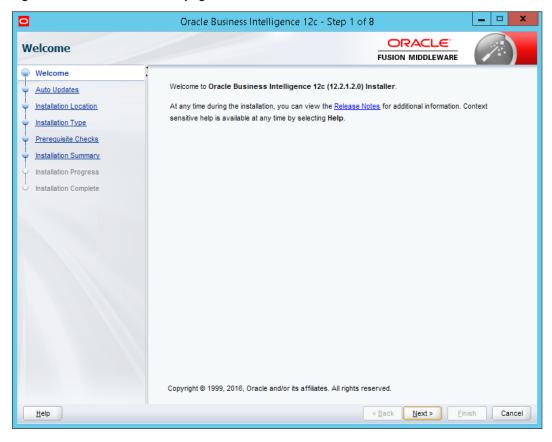

4. In the Auto Updates page, select the **Skip Auto Updates** option.

Figure 3-14 Skip Auto Updates

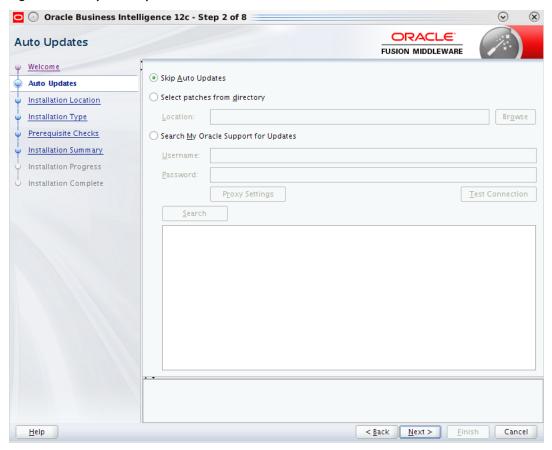

- 5. Click Next.
- 6. In the Installation Location page, select the Fusion Middleware Home location in the **Oracle Home** field. For example, select **D:/app/oracle/obiee12c**.

\_ 0 Oracle Business Intelligence 12c - Step 3 of 8 **ORACLE Installation Location** FUSION MIDDLEWARE Welcome Oracle Home: Auto Updates D:/app/oracle/obiee12c B<u>r</u>owse Installation Location Feature Sets Installed At Selected Oracle Home: View Installation Type Prerequisite Checks Installation Summary Installation Progress Installation Complete Oracle Home may only contain alphanumeric, underscore (\_), hyphen (-) or dot(.) characters and it must begin with an alphanumeric character. <u>H</u>elp < Back Next >

Figure 3-15 Specify Installation Location

7. In the Installation Type page, select **BI Platform Distribution with Samples** option.

Figure 3-16 Select Installation Type

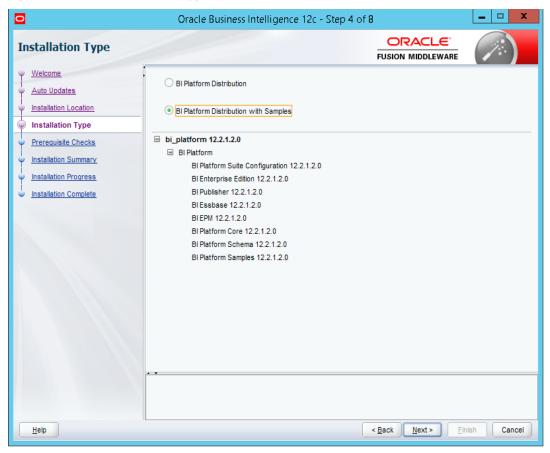

- 8. Click Next.
- 9. In the Prerequisite Checks page, click **Next** after all system configuration checks are successful.

Figure 3-17 Prerequisite Checks

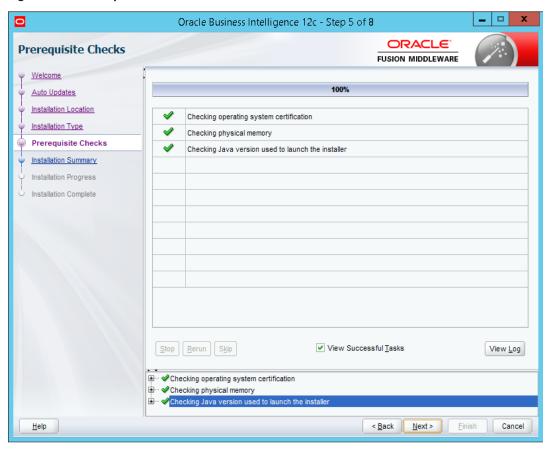

10. In the Installation Summary page, click **Install** to proceed with the installation.

Oracle Business Intelligence 12c - Step 6 of 8 ORACLE! **Installation Summary FUSION MIDDLEWARE** Welcome ☐ Install bi\_platform ☐ Installation Location Auto Updates Oracle Home Location: D:/app1/oracle/obiee12c Installation Location Log File Location: C:\Users\ssghatge\AppData\Local\Temp\2\Oralnstall2018-04-04\_03-19-28PM\install20 Installation Type 18-04-04\_03-19-28PM.log ■ Disk Space Prerequisite Checks Required: 4607 MB Installation Summary Available: 18402 MB Installation Progress ☐ Feature Sets to Install BI Platform Suite Configuration 12.2.1.2.0 Installation Complete BI Enterprise Edition 12.2.1.2.0 BI Publisher 12.2.1.2.0 BI Essbase 12.2.1.2.0 BI EPM 12.2.1.2.0 BI Platform Core 12.2.1.2.0 BI Platform Schema 12.2.1.2.0 BI Platform Samples 12.2.1.2.0 Save Response File Select Install to accept the above options and start the installation. To change the above options before starting the installation, select the option to change in the left pane or use the Back button. Cancel Help < Back Next > İnstall

Figure 3-18 Installation Summary - Click Install

11. After successful installation, in the Installation Progress page, view the progress of the configuration till it shows 100%. Click **Next.** 

Oracle Business Intelligence 12c - Step 7 of 8 - - X ORACLE! **Installation Progress** FUSION MIDDLEWARE Welcome 0% Auto Updates Installation Location (1) Prepare Installation Type Сору Prerequisite Checks Generating Libraries Installation Summary Performing String Substitutions Installation Progress Linking Installation Complete Saving the inventory Post install scripts View Messages ✓ <u>View Successful Tasks</u> View Log **Applications** Driving Profitable Growth Help Cancel

Figure 3-19 View Installation Progress

12. In the Installation Progress page, the dialogue box **Microsoft Visual C++2010 x64 Redistributable** Setup appears. Select I have read and accept the license terms. check box and click Install to complete the installation.

Oracle Business Intelligence 12c - Step 7 of 8 - 0 X - - X **Installation Progress** 🔩 Microsoft Visual C++ 2010 x64 Redistributable Setup Welcome to Microsoft Visual C++ 2010 x64 Redistributable Setup Welcome Please, accept the license terms to continue. Auto Updates Installation Location \_ MICROSOFT SOFTWARE LICENSE TERMS Installation Type MICROSOFT VISUAL C++ 2010 RUNTIME LIBRARIES WITH Prerequisite Checks SERVICE PACK 1 Installation Summary These license terms are an agreement between Microsoft Installation Progress Corporation (or based on where you live, one of its affiliates) and you. Please read them. They apply to the software named above, Installation Complete I have read and accept the license terms. For more information, read the Data Collection Policy. Install Cancel View Log Applications Driving Profitable Growth Help Next > Finish

Figure 3-20 Accept OBIEE License Terms

13. In the Installation Progress page, click **Finish** to complete the installation.

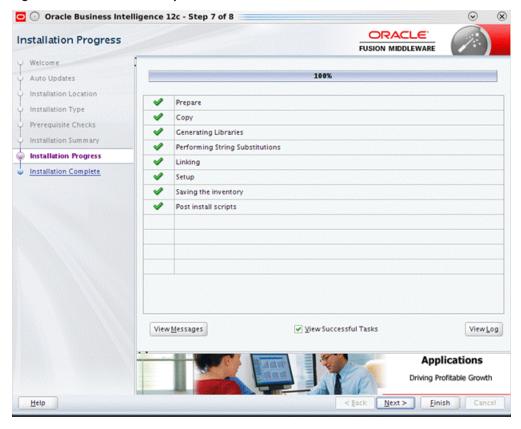

Figure 3-21 Installation Complete - Click Finish

OBIEE 12c is now installed.

## 3.4 Repository Creation

The Repository Creation Utility (RCU) is no more a separate download as it used to be in the previous releases. It is now part of the software installation.

- 1. Navigate to **D:\app\oracle\obiee12c\oracle\_common\bin**and run the configuration script: **rcu.bat** in Windows.
- 2. In the Welcome page, click Next.

Welcome - Step 1 of 8 ORACLE! Repository Creation Utility **FUSION MIDDLEWARE** Welcome to Repository Creation Utility 12.2.1.2.0 for Oracle Fusion Middleware. Welcome The Repository Creation Utility enables you to create and drop database schemas that are required for Oracle Fusion Middleware products. Create Repository Database Connection Details Select Components Schema Passwords Summary Completion Summary Copyright © 1996,2016, Oracle and/or its affiliates. All rights reserved. <u>H</u>elp <u>N</u>ext > Cancel

Figure 3-22 Repository Creation Utility - Welcome Page

3. In the Create Repository page, select the **Create Repository** option. Also, if you have DBA privileges then select the **System Load and Product Load** option.

Figure 3-23 Create Repository

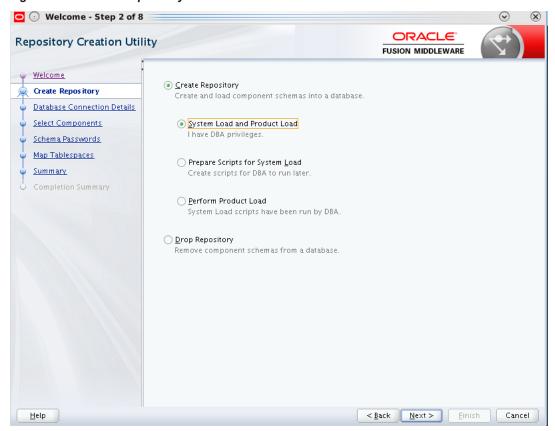

- 4. Click Next.
- 5. In the Database Connection Details page, specify the Oracle database connection details.

Figure 3–24 Specify Database Connection Details

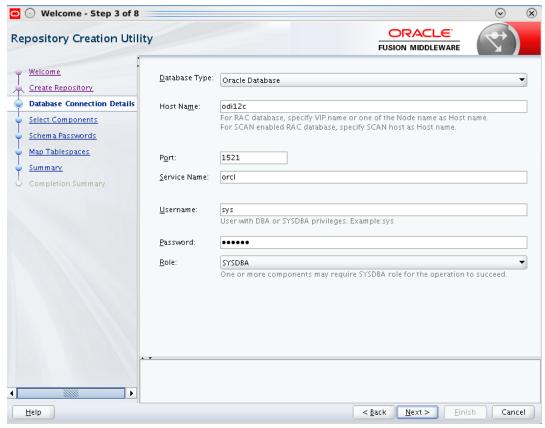

- 6. Click Next.
- 7. Click **OK** after the prerequisite checks are completed.

Figure 3-25 Checking Global Prerequisites

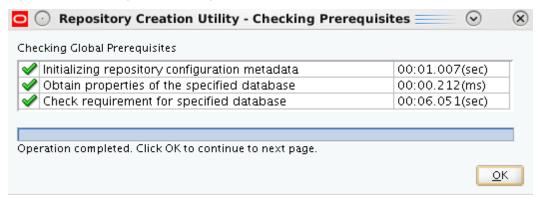

- 8. Click Next.
- 9. In the Select Components page, select the **Create new prefix** option for the schemas to be created. In this case, the default value DEV is specified.

Figure 3-26 Select Components

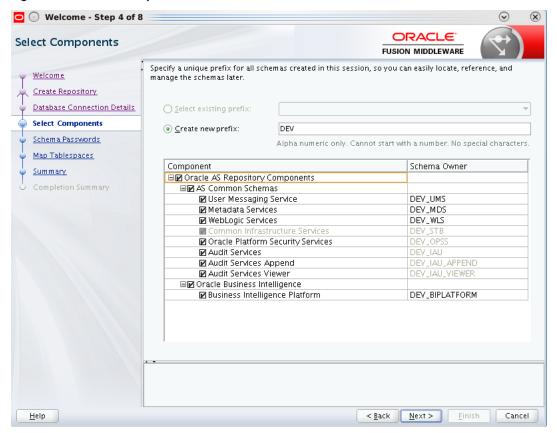

10. Click **OK** after the prerequisite checks are completed.

Figure 3-27 Checking Component Prerequisites

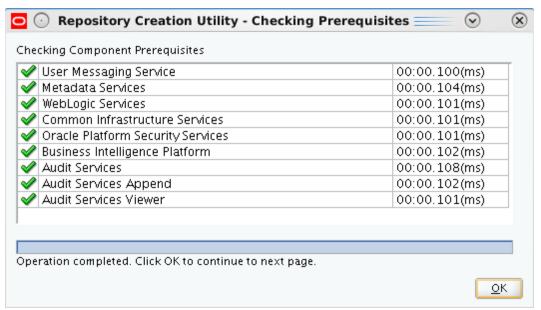

11. In the Schema Passwords page, select **Use same passwords for all schemas** option to provide passwords for the schemas to be created.

Figure 3-28 Specify Schema Passwords

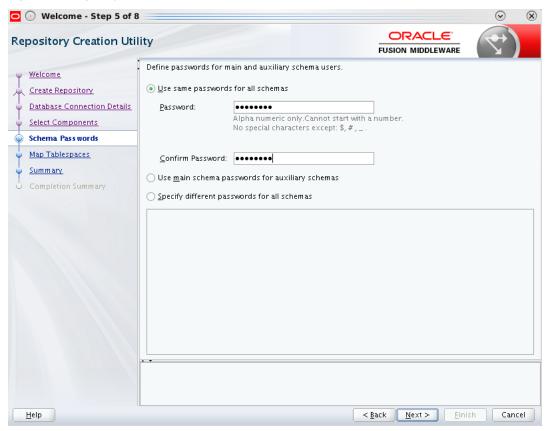

- 12. Click Next.
- 13. In the Map Tablespaces page, the default and the temporary tablespaces for the selected components appear. Click **Next.**

Figure 3-29 Map Tablespaces

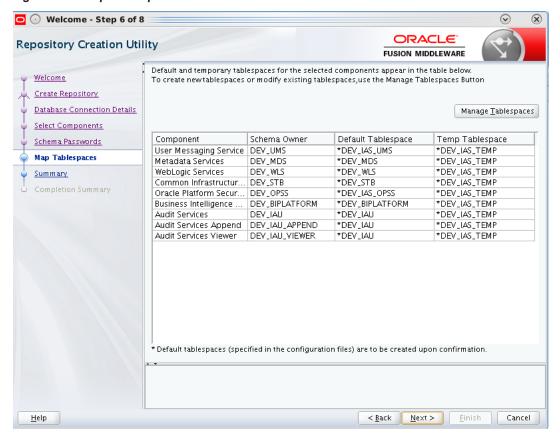

14. Click **OK** after the prerequisite checks are completed.

Figure 3-30 Validating and Creating Tablespaces

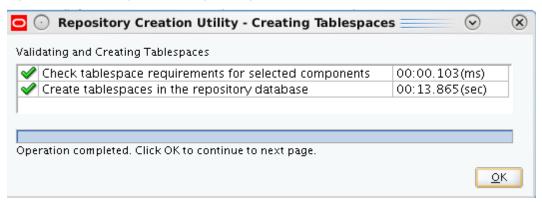

15. In the Summary page, click **Create** to confirm the schemas to be created.

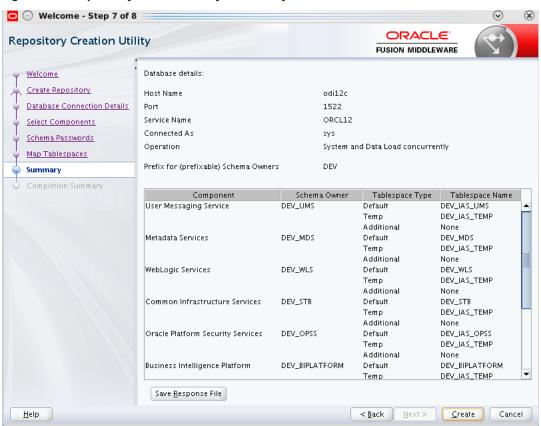

Figure 3-31 Repository Creation Utility - Summary

16. In the Completion Summary section, click **Close** to exit from RCU. With this step the repositories creation is complete.

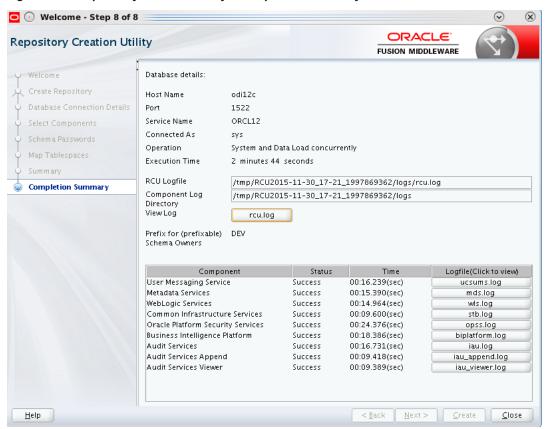

Figure 3-32 Repository Creation Utility - Completion Summary

# 3.5 Configure OBIEE 12c

Following are the steps to configure OBIEE 12c:

- 1. Navigate to **D:\app\oracle\obiee12c\bi\bin** and run the configuration script: **config.cmd** in Windows.
- 2. In the Welcome page, click Next.

Oracle Business Intelligence 12c Configuration Assistant - Step 1 of 9 ORACLE' Welcome FUSION MIDDLEWARE Welcome Welcome to Oracle Business Intelligence 12c 12.2.1.2.0 Configuration. Prerequisite Checks You are about to configure the components contained in Oracle Business Intelligence Enterprise Define New Domain Edition. At any time during the configuration, you can view the Release Notes and Quick Tour for additional information. Context-sensitive help is available by clicking Help. Database Details Port Management For more information, refer to the Oracle Business Intelligence configuration section in the Oracle Fusion Middleware Installation Guide for Oracle Business Intelligence. Initial Application Summary Configuration Progress Components to include Configuration Complete ✓ Essbase ■ Business Intelligence Enterprise Edition ✓ Business Intelligence Publisher <u>N</u>ext > Cancel <u>H</u>elp < Back Finish

Figure 3-33 Configure OBIEE - Welcome Page

3. To enable the components to install, select the Business Intelligence Enterprise Edition option in the **Components to include** field.

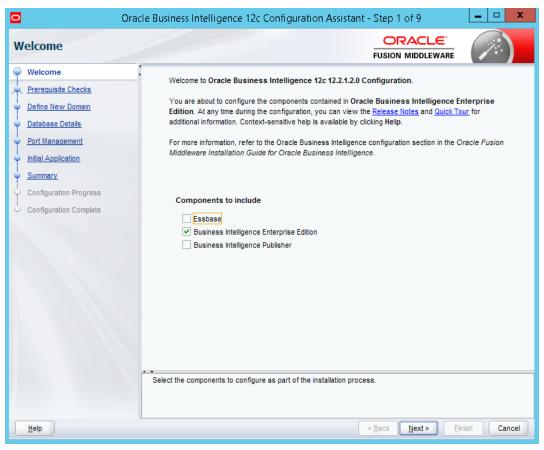

Figure 3-34 Select Components to Include

- 4. Click Next.
- 5. In the Prerequisite Checks page, click **Next** after all system checks are completed.

Figure 3-35 Prerequisite Checks

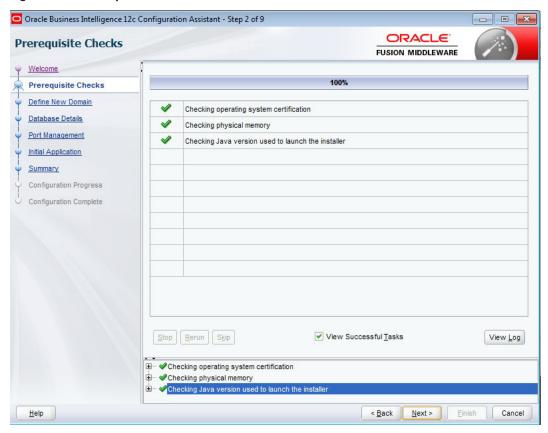

6. In the Define New Domain page, specify the details for the BI domain to be created.

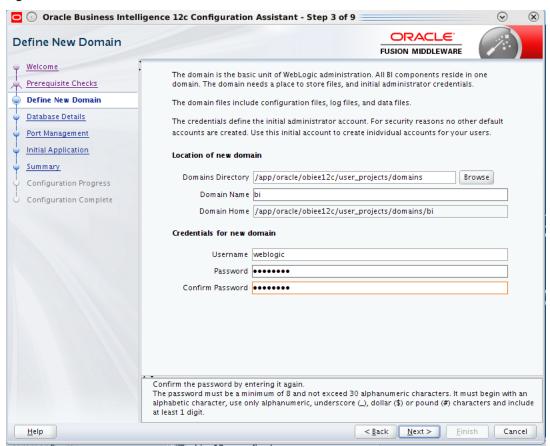

Figure 3-36 Define New Domain

- 7. Click Next.
- 8. In the Database Schema page, select the Use existing schemas option in the Database Details section.

The repositories schemas are created with the RCU, so select Use existing schemas option to continue. Also, there is an option to create the schemas at this step, if the schemas have not been created.

Oracle Business Intelligence 12c Configuration Assistant - Step 4 of 9 ORACLE! Database Schema FUSION MIDDLEWARE Welcome Database schemas are required for storage of internal housekeeping information. These Prerequisite Checks schemas are distinct from any data sources which you plan to analyse in Bl. Define New Domain The simplest option is to create new database schemas here. Alternatively you can use existing schemas you created earlier using the Repository Creation utility (RCU). Using RCU in advance gives you aditional options, such as choosing tablespaces. RCU is available in directory Database Details /app/oracle/obiee12c/oracle\_common/bin. Port Management Initial Application O Create new schemas Use existing schemas Configuration Progress Database type Oracle Database Configuration Complete Simple connect string odi12c:1522:orcl12 Prefix DEV Password •••••• Password for STB (Service Table) schema. <u>H</u>elp < Back <u>N</u>ext > <u>F</u>inish Cancel

Figure 3-37 Database Schema Details

- 9. Click Next.
- 10. In the Port Range page, enter the port numbers in the Port Range Starting Port field. Click Next.

Figure 3-38 Specify Port Range

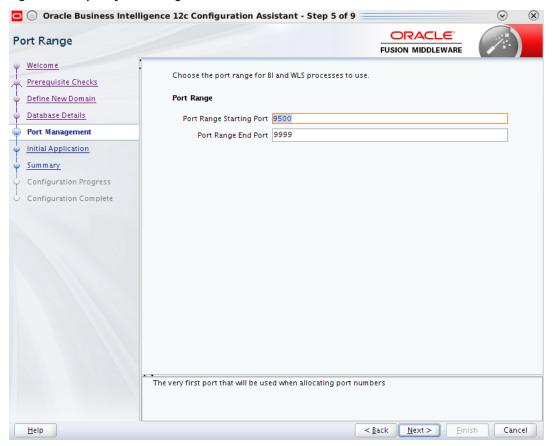

11. In the Initial Application page, select the Oracle sample application (SampleAppLite) option. Click Next.

Figure 3-39 Initial Application

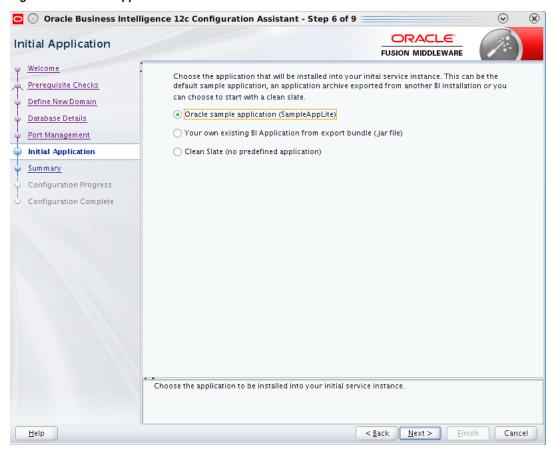

- 12. Click **Save** to save the configuration install log file.
- 13. In the Configuration Progress page, click **Next.** The Configuration Complete page appears.

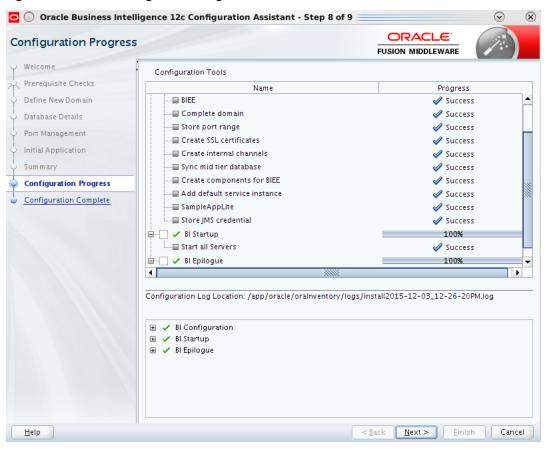

Figure 3-40 OBIEE Configuration Progress

14. In the Configuration Complete page, click **Finish** to complete the configuration.

Figure 3-41 OBIEE Configuration Complete

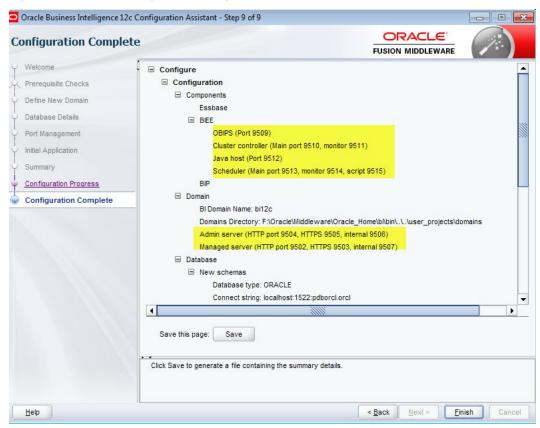

Once you click Finish, the browser window opens up automatically to enable you to log in to OBIEE.

Figure 3-42 OBIEE Login

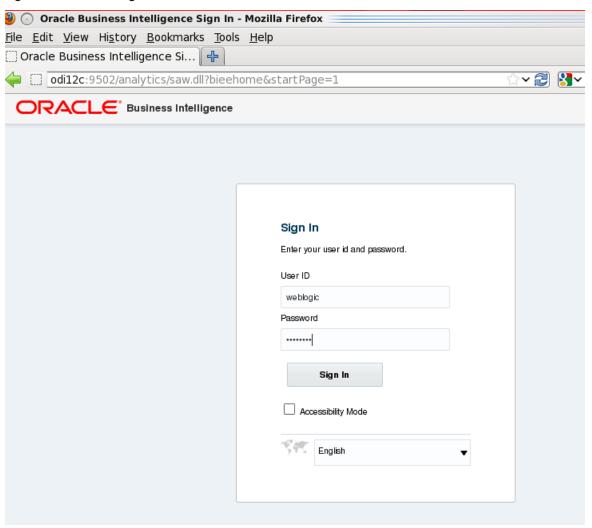

15. Log on to OBIEE.

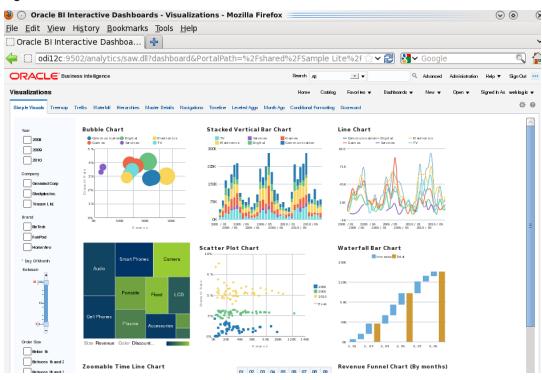

Figure 3-43 OBIEE Dashboards Visualizations

With the changes introduced by the new OBIEE 12c version, certain paths have changed. Following are the new path details:

### **Configure Components:** Configure the following components:

- WebLogic Console: http://IP-ADDRESS.in.oracle.com:9500/console
- Oracle Enterprise Manager: http://IP-ADDRESS.in.oracle.com:9500/em
- Business Intelligence Enterprise Edition:
- http://IP-ADDRESS.in.oracle.com:9502/analytics
- Business Intelligence Publisher:
- http://IP-ADDRESS.in.oracle.com:9502/xmlpserver

#### OBIEE new path to executables and scripts

#### Start, Stop, Status scripts

[ORACLE\_HOME]/user\_projects/domains/bi/bitools/bin - stop.sh | start.cmd | start.cmd | status.cmd

Figure 3-44 Start, Stop, Status scripts

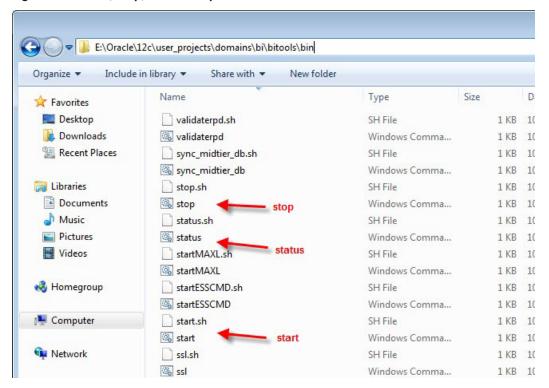

[ORACLE\_HOME]/bi/lib/bi-bar.jar (CreateBIArchive java executable)

[ORACLE\_HOME]/bi/bifoundation/server/bin/

[ORACLE\_HOME]/bi/migration-tool/jlib/bi-migration-tool.jar OBI11g to OBIEE12c migration tool

OBI Server, Scheduler, ClusterController executables

Figure 3-45 OBI Server, Scheduler, ClusterController executables

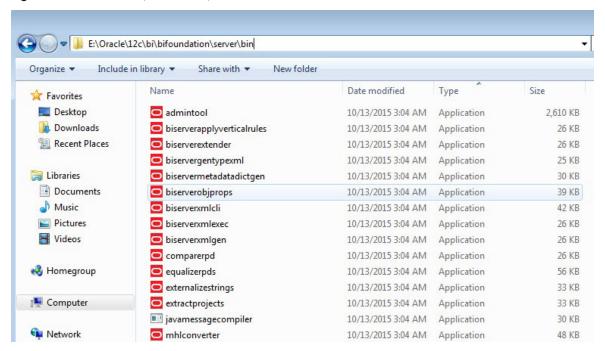

#### Catalog manager

[ORACLE\_HOME]/user\_projects/domains/bi/bitools/bin/runcat.sh

Figure 3-46 Catalog Manager

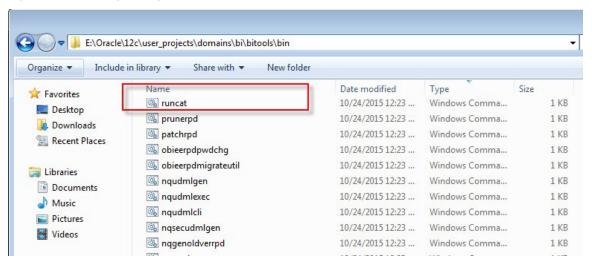

#### **Javahost**

[ORACLE\_HOME]/bi/modules/oracle.bi.cam.obijh/startOBIJH.cmd

Figure 3-47 Javahost

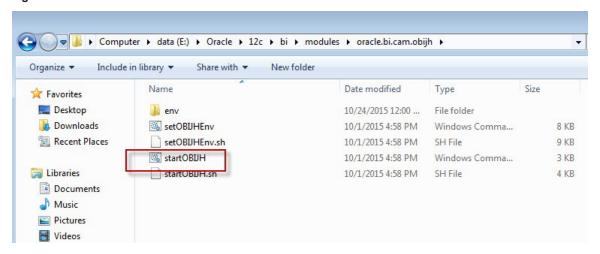

Java applications (xmlpserver.ear, analytics.ear and so on)

[ORACLE\_HOME]/bi/bifoundation/jee/

BI presentation service executable

[ORACLE\_HOME]/bi/bifoundation/web/bin/ sawserver

Repository file and web catalog

[ORACLE\_HOME]/user\_projects/domains/bi/bidata/service\_instances/ssi/metadata

Figure 3-48 Repository File and Web Catalog

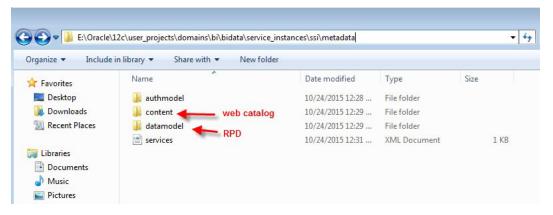

#### Log files

[ORACLE\_HOME]/user\_projects/domains/bi/servers/obis1/logs/

Figure 3-49 Log Files

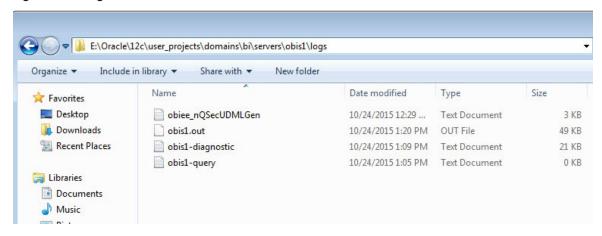

#### Weblogic

- Administration Server: [ORACLE\_HOME]/user\_projects/domains/bi/servers
- Managed Server: [ORACLE HOME]/user projects/domains/bi/servers

#### System Components

- OBI Server: [ORACLE\_HOME]/user\_projects/domains/bi/servers/obis1/logs Presentation Server: [ORACLE\_HOME]/user\_projects/domains/bi/servers/obips1/logs
- Catalog Manager: /ORACLE\_HOME]/user\_ projects/domains/bi/servers/obips1/logs/catalogmanager
- Scheduler: [ORACLE\_HOME]/user\_projects/domains/bi/servers/obisch1/logs
- JavaHost: [ORACLE HOME]/user projects/domains/bi/servers/obijh1/logs
- ClusterController: [ORACLE\_HOME]/user\_projects/domains/bi/servers/obiccs1/logs

# 3.6 Copying RPD and Reports

This section explains the steps to copy RPD and reports.

# 3.6.1 Reports Setup

This section explains the steps for Reports setup.

#### Step 1

Create a temporary directory (for example, TEMPDIR) on the OBI Server using the following command:

mkdir TEMPDIR

#### Step 2

Copy the OBP Collections 2.6.1.0.0 reports installation package, collection\_reports.zip, which you have downloaded from the edelivery to TEMPDIR by using WINSCP.

#### Step 3

Uncompress the Collection\_V25[Build\_Number].zip file using the following command:

```
cd <PATH>/TEMPDIR
unzip collection reports.zip
```

Where, <PATH> is the path where the TEMPDIR folder is located.

#### Step 4

Copy collectionreports folder and collectionreports.atr to the shared location by following commands:

```
cp -r collectionreports ${middleware home}/instances/${instace
name}/bifoundation/OracleBIPresentationServicesComponent/coreapplication
obips1/catalog/SampleAppLite/root/shared/
```

```
cp -r collectionreports.atr ${middleware home}/instances/${instace
name } / bifoundation / Oracle BIP resentation Services Component / coreapplication
obips1/catalog/SampleAppLite/root/shared/
```

## 3.6.2 Day 0 Setup

This section explains the steps for Day 0 Setup.

#### Step 1

Take a backup of existing localedefinitions.xml by following command:

```
mv ${middleware home}/ Oracle
BI1/bifoundation/web/display/localedefinitions.xml ${middleware home}/
Oracle BI1/bifoundation/web/display/localedefinitions.xml bk
```

#### Step 2

Take a backup of existing instanceconfig.xml by following command:

```
mv ${middleware home}/ instances/${instance name}/
config/OracleBIPresentationServicesComponent/coreapplication
obips1/instanceconfig.xml ${middleware home}/ instances/${instance name}/
config/OracleBIPresentationServicesComponent/coreapplication
obips1/instanceconfig.xml bk
```

#### Step 3

Copy localedefinitions.xml and instanceconfig.xml to server by following commands:

```
cp Day0/ localedefinitions.xml ${middleware home}/ Oracle
BI1/bifoundation/web/display/
```

```
cp Day0/ instanceconfig.xml ${middleware home}/ instances/${instance name}/
config/OracleBIPresentationServicesComponent/coreapplication obips1/
```

# 3.6.3 RPD Deployment

This section explains the steps for RPD Deployment.

#### Step 1

Unzip collection\_reports.zip folder from local Windows machine.

Open RPD CollectionMutipleFacts.rpd present inside folder RPD using Oracle BI Admin Tool.

#### Step 3

Update the DB source name and the user credentials in the Connection Pool of the repository and set it to the Analytics DB.

Figure 3-50 Update Source Name and User Credentials

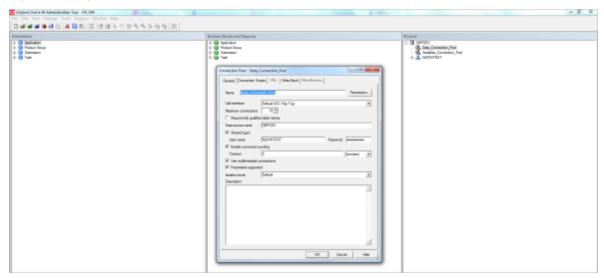

#### Step 4

Add the analytics DB TNS entry.

Add the TNS entry for the analytics DB in the tnsnames.ora file at location ORACLE\_HOME/network/admin

#### Step 5

Upload the repository to the OBI server as follows:

- 1. Log in to the OBI server EM console.
- 2. Navigate to Business Intelligence -> coreapplication -> Deployment -> Repository tab.
- 3. Click Release Configuration.
- 4. Click **Upload** and select the repository to be uploaded.
- 5. Enter the repository password.
- 6. Click Apply.
- 7. Restart the OBI server components.

Figure 3-51 Upload Repository to OBI Server

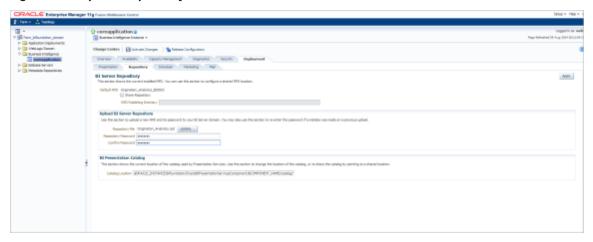

#### Step 6

Open Oracle Enterprise Manager, Business Intelligence Enterprise Edition only on Mozilla browser.